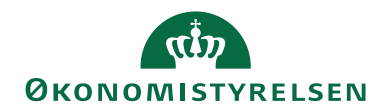

# **Navision Stat 11.2** 17. august 2023

ØSY/MAG

## <span id="page-0-0"></span>Brugervejledning til inddrivelse, PSRM

### <span id="page-0-1"></span>Overblik

#### <span id="page-0-2"></span>**Introduktion**

Denne vejledning beskriver, hvordan du i Navision Stat udsøger og overfører fordringer til Gældsstyrelsen for inddrivelse via Public Sector Revenue Management (PSRM).

Vejledningen beskriver også, hvordan du – selvom selve indberetningen af din institutions fordringer foretages i portalløsningen – kan drage nytte af selve udsøgningsfunktionaliteten i Navision Stat. Her henvises først og fremmest til afsnit Inddrivelseskladde.

# $\mathbf{u}$ **ØKONOMISTYRELSEN**

### Side 2 af 25

# $\label{lem:subd} \textbf{Indhold} s \textbf{fortegnelse}$

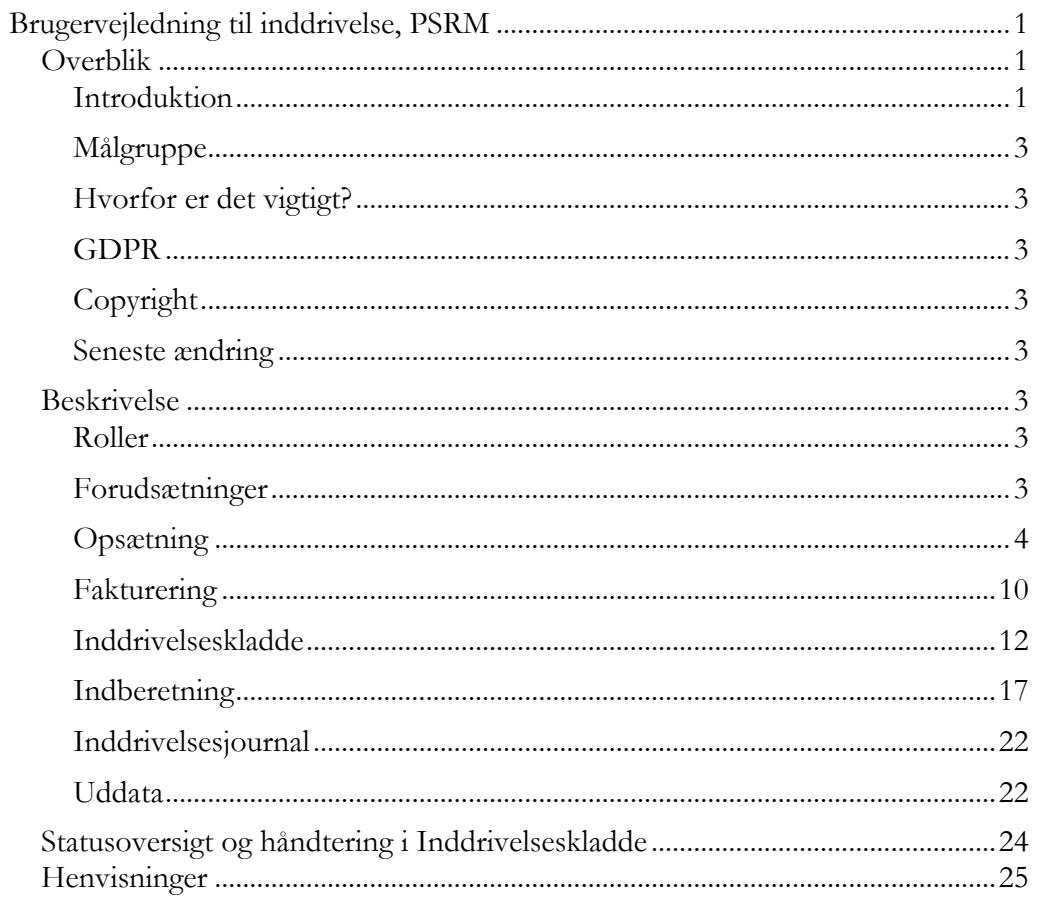

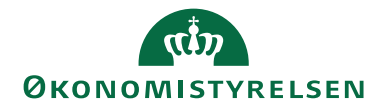

#### <span id="page-2-0"></span>**Målgruppe**

Denne vejledning henvender sig til brugere, der på vegne af fordringshaver arbejder med forfaldne tilgodehavender og overfører disse restancer til Gældsstyrelsen for inddrivelse hos restanten (skyldner).

#### <span id="page-2-1"></span>**Hvorfor er det vigtigt?**

Den automatiserede udsøgning og oversendelse af fordringer til Gældsstyrelsen for inddrivelse effektiviserer arbejdsgangen og sikrer korrekte regnskabsdata.

#### <span id="page-2-2"></span>**GDPR**

Skærmbillederne i denne vejledning er blevet anonymiseret. Dette er sket enten via en sløring af et eller flere felter, eller ved opdigtet data, så forståelsen for billedet stadig fremgår.

#### <span id="page-2-3"></span>**Copyright**

En delmængde eller hele emner i teksten af denne dokumentation til Microsoft Dynamics NAV er blevet ændret af Økonomistyrelsen.

<span id="page-2-4"></span>© 2023 Microsoft Corporation and Økonomistyrelsen. All rights reserved.

#### **Seneste ændring**

Publiceret første gang: 05. november 2013 Seneste ændring: 17. august 2023

#### <span id="page-2-6"></span><span id="page-2-5"></span>Beskrivelse

#### **Roller**

I **Brugervejledning til Brugeradministration** kan du læse om rettigheder til PSRM-integrationen.

#### <span id="page-2-7"></span>**Forudsætninger**

Navision Stat integrerer med PSRM via webservice, hvor visse både tekniske og forretningsmæssige forudsætninger skal være på plads.

Den enkelte fordringstype skal være formelt godkendt af Gældsstyrelsen. Godkendelsen munder ud i en opsætning af de indgangsfiltre, der skal være gældende ved modtagelsen i PSRM. Disse aftalte indgangsfiltre skal bl.a. bruges i opsætningen af [Fordringstyper](#page-5-0)

For at kunne overføre fordringer direkte fra Navision Stat til PSRM skal fordringstypen være aftalt til at kunne overføres med system-til-system. Har man allerede en PSRM-onboardet fordringstype, men ønsker at skifte fra portalløsningen til direkte kommunikation fra Navision Stat, skal man derfor henvende sig til Gældsstyrelsen via [fordringshaver@gaeldst.dk.](mailto:fordringshaver@gaeldst.dk)

Side 3 af 25

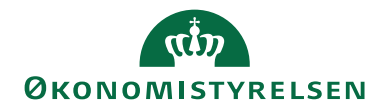

Hernæst skal man bestille en Virksomhedssignatur hos Dan-ID. Hvis man i forvejen er i besiddelse af en sådan Virksomhedssignatur, også kaldet et Virksomhedscertifikat, kan denne anvendes.

**Certifikatet skal via SKAT TastSelv Erhverv tildeles brugerrettighederne "Administrér fordringer".** Under [Henvisninger](#page-24-0) gives link til Gældsstyrelsens guides, hvor dette og andre emner belyses.

Se desuden PSRM Invoker-installationsvejledningen for nærmere beskrivelse af den tekniske opsætning.

#### <span id="page-3-0"></span>**Opsætning**

<span id="page-3-1"></span>*Opsætning af inddrivelse*

I Navision Stat opsættes PSRM under Afdelinger/Økonomistyring/ Tilgodehavender/Opsætning/Inddrivelse/**Opsætning af Inddrivelse**.

Oversigtspanel Generelt:

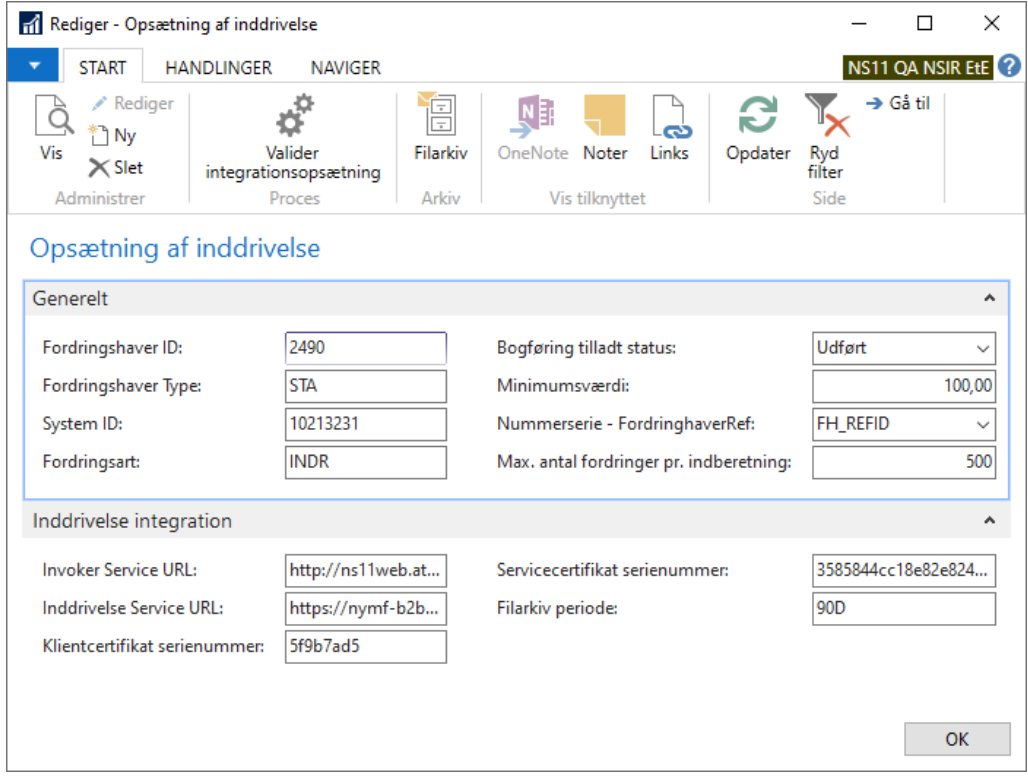

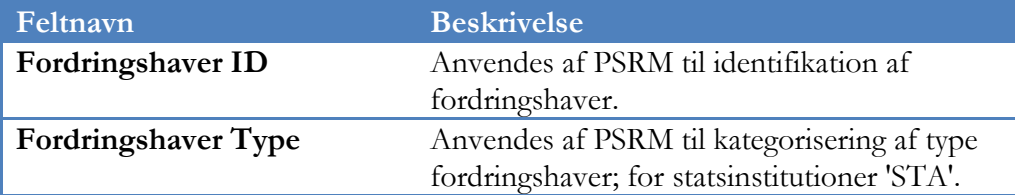

Side 4 af 25

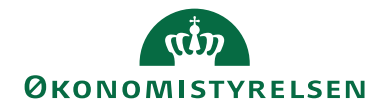

Side 5 af 25

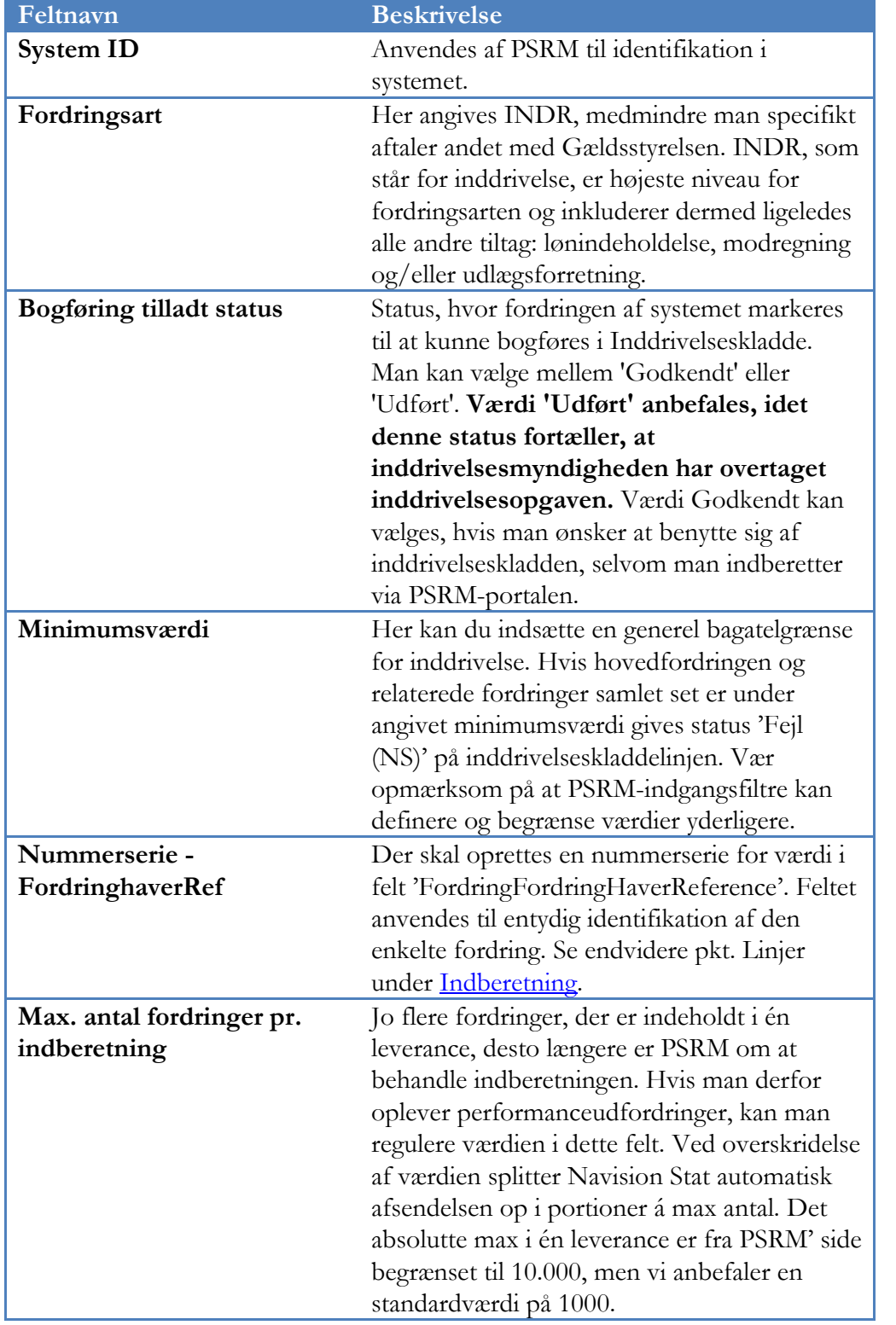

Handling *Valider integrationsopsætning* anvendes som tilslutningstest til PSRM.

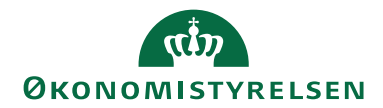

Side 6 af 25

Handling *Filarkiv* kan anvendes i supportmæssig sammenhæng og/eller til uddybning af en teknisk eller forretningsmæssig afvisning fra PSRM. Felt 'Filarkiv periode' under oversigtspanel Inddrivelse integration definerer, hvor lang tid filerne i arkivet gemmes. For udfyldelse af øvrige felter herunder henvises til PSRM Invoker-installationsvejledningen.

#### <span id="page-5-0"></span>*Fordringstyper*

De fordringstyper, man måtte have aftalt med Gældsstyrelsen indtastes i Navision Stat via Afdelinger/Økonomistyring/Tilgodehavender/Opsætning/ Inddrivelse/**Fordringstyper**

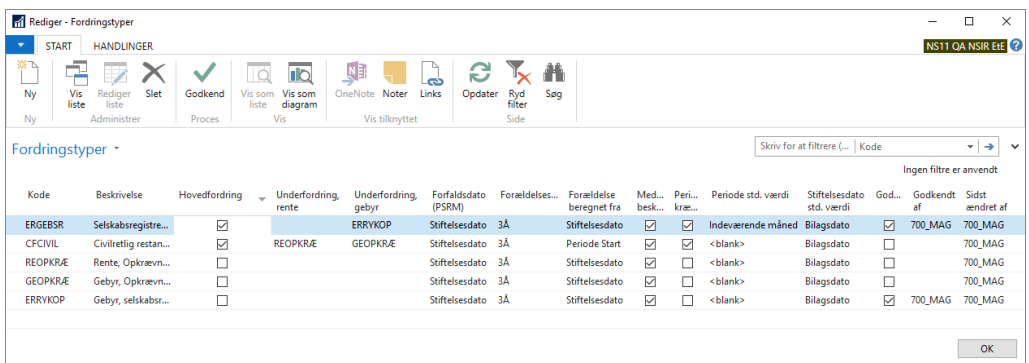

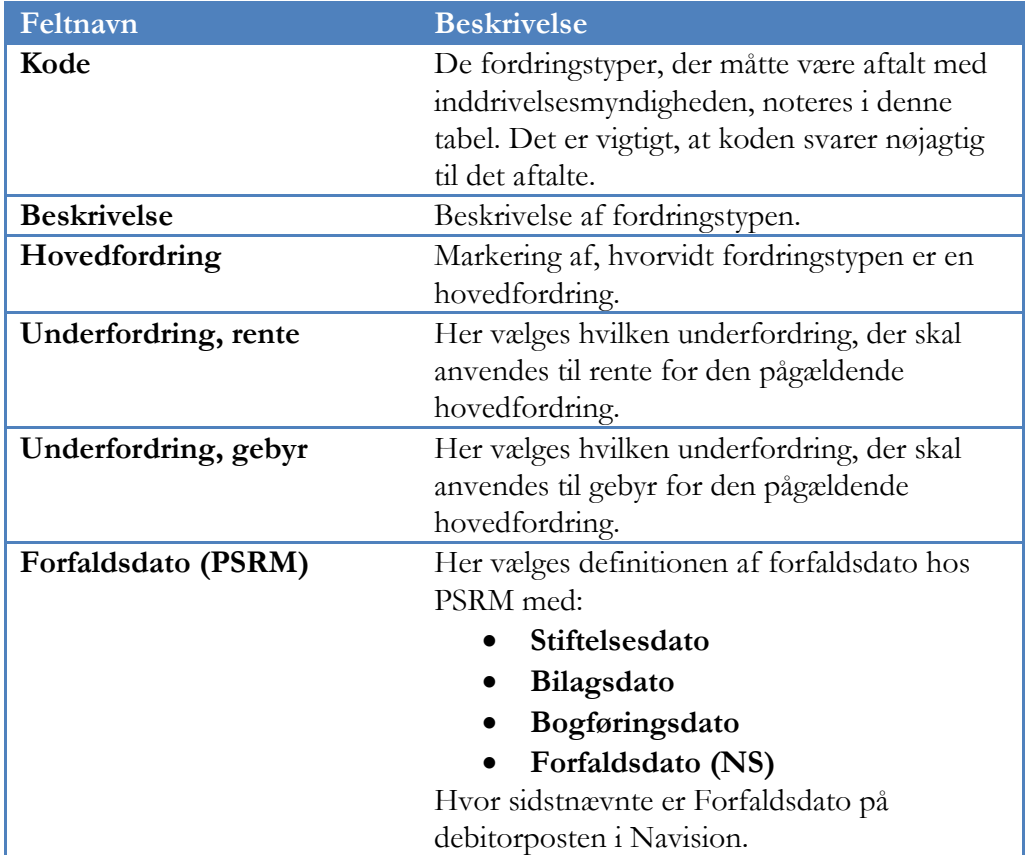

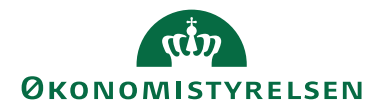

Side 7 af 25

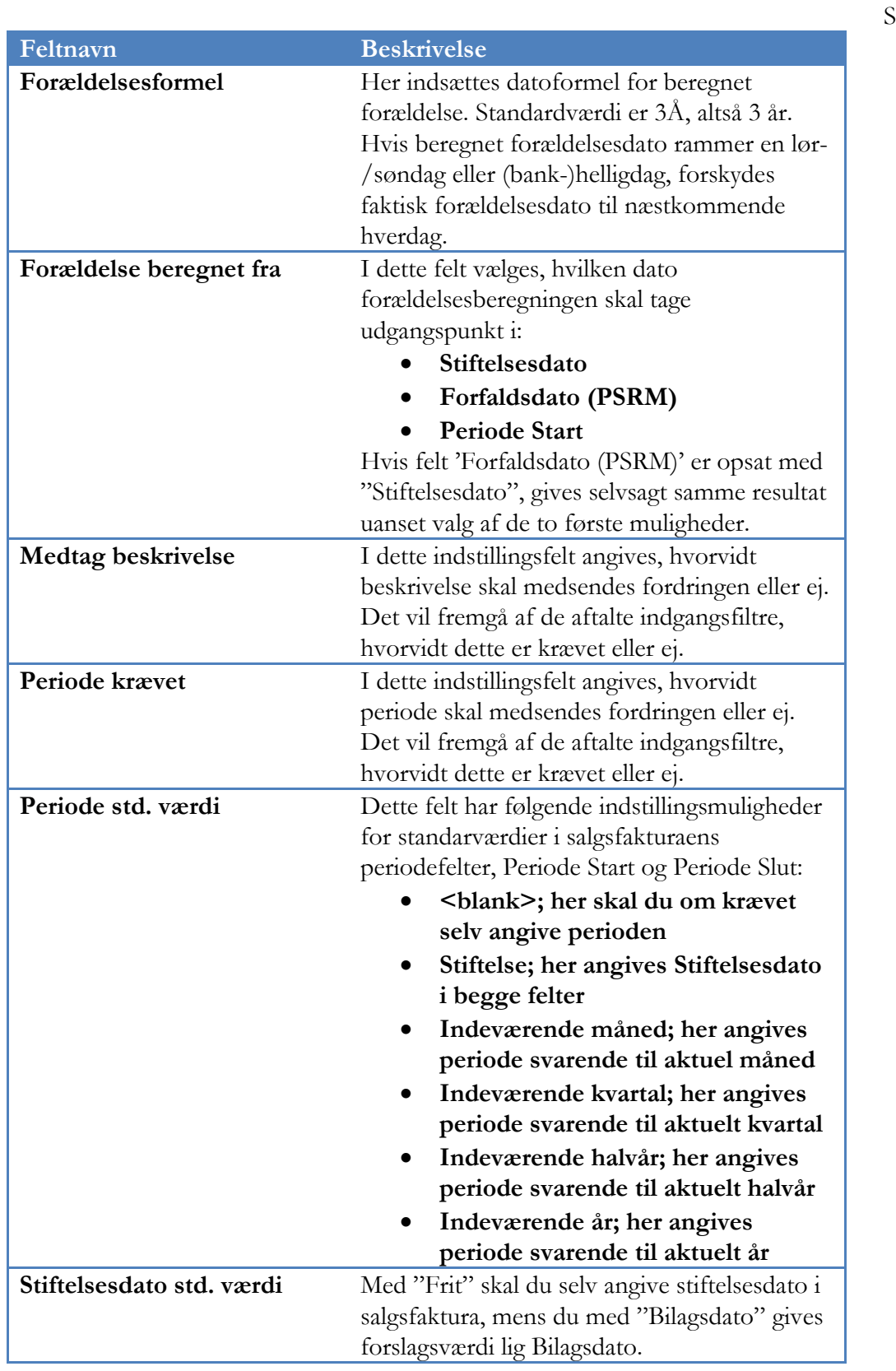

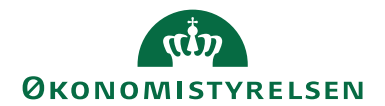

Side 8 af 25

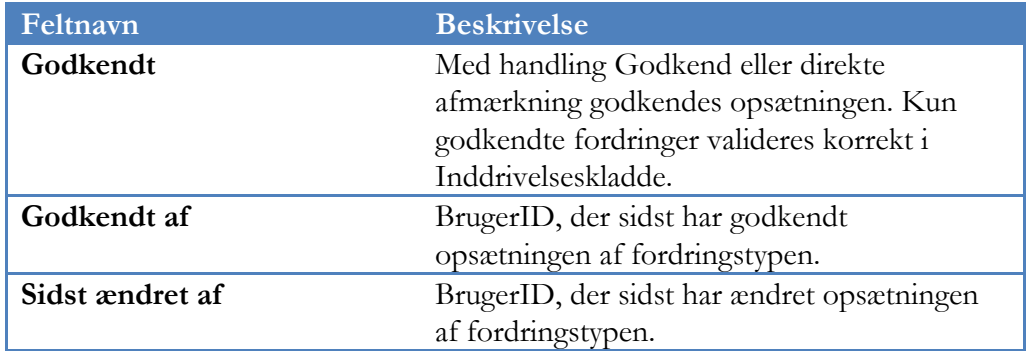

#### *Rykkerbetingelser*

Under Afdelinger/Økonomistyring/Tilgodehavender/Opsætning/ **Rykkerbetingelser** skal man definere, hvilke(n) kode(r) man ønsker at knytte til PSRM-funktionaliteten:

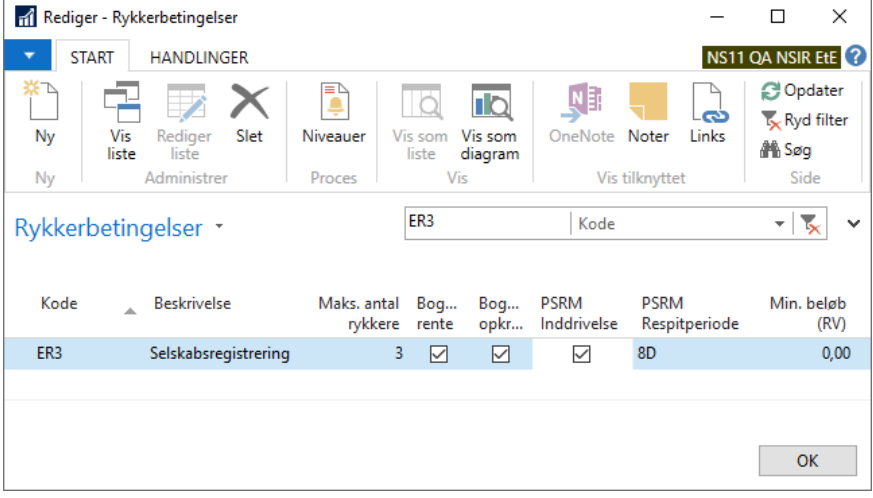

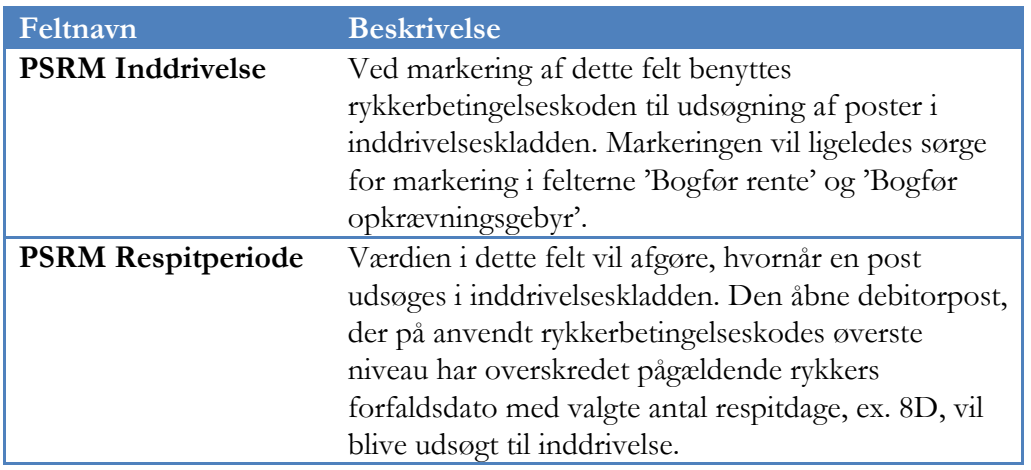

**Bemærk:** afmærkning af PSRM Inddrivelse spærrer for rentenotaudstedelse generelt i regnskabet, da man ellers kan udstede rentenota med rente og/eller gebyr uden at bogføre disse beløb. For at både afsendelse samt senere bogføring

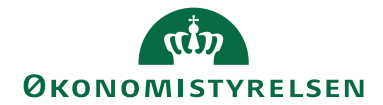

Side 9 af 25

og udligning af netop rente og/eller gebyr kan foretages korrekt i inddrivelseskladden, er det nødvendigt, at alle udstedte beløb rent faktisk er bogført.

#### *Kladdetyper*

Under Afdelinger/Økonomistyring/Opsætning/Generelt/**Finanskladdetyper** opsættes inddrivelseskladden med type Indbetalinger og Side-id 6007766. Det anbefales desuden at oprette et nyt kildespor, ex. kaldet INDDRIV for nemmere udsøgning af de i denne kladde bogførte poster:

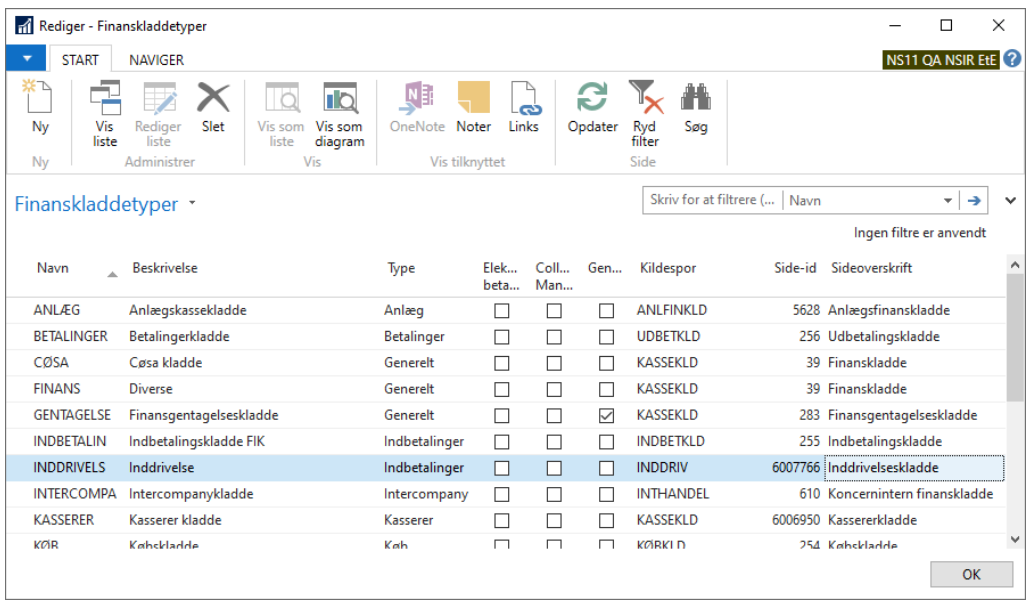

#### *Virksomhedsoplysninger*

Under Afdelinger/Økonomistyring/Opsætning/Virksomhed/**Virksomhedsoplysninger** skal regnskabets SE Nr. være angivet på oversigtspanelet Generelt, da værdien herfra ligeledes anvendes i kommunikationen med PSRM.

**Bemærk:** Værdien her skal svare til SystemindberetterID på Fordringshaveraftalen i PSRM.

#### *Debitor stamkort*

For korrekt identifikation af skyldner/restant hos PSRM skal det enkelte debitorkort være udfyldt med **CPR-, SE- eller CVR-nr.**, som for øvrigt er prioriteret i nævnte rækkefølge, hvis flere af disse felter skulle være udfyldt

Hvis det drejer sig om udenlandske personer eller virksomheder, skal man udfylde felt **AKR Nr.** under oversigtspanel Betaling (vælg: *Vis flere felter*). Selve værdien skal forinden indhentes direkte hos Gældsstyrelsen.

**Bemærk:** Hvis en debitors faktureringer altid stemmer overens med én fordringstype, er det muligt at angive denne i felt 'Standard fordringstype' ligeledes

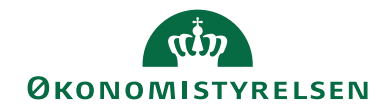

Side 10 af 25

under oversigtspanel Betaling. Værdien her overføres til felt 'Fordringstype' på Salgsfaktura.

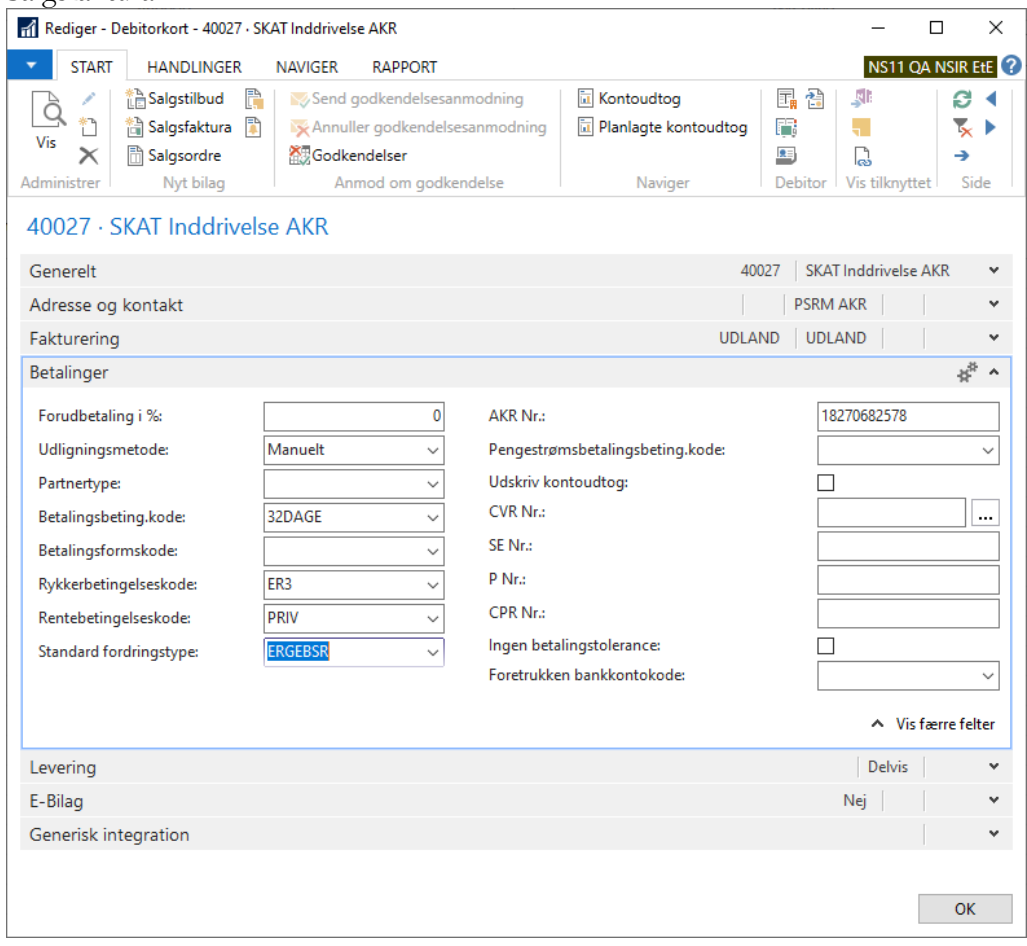

#### <span id="page-9-0"></span>**Fakturering**

Allerede ved fakturering foregribes en eventuel inddrivelsesforretning ved udfyldning af de på Salgsfakturaen beregnede felter.

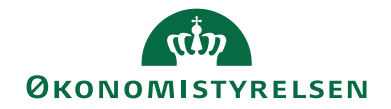

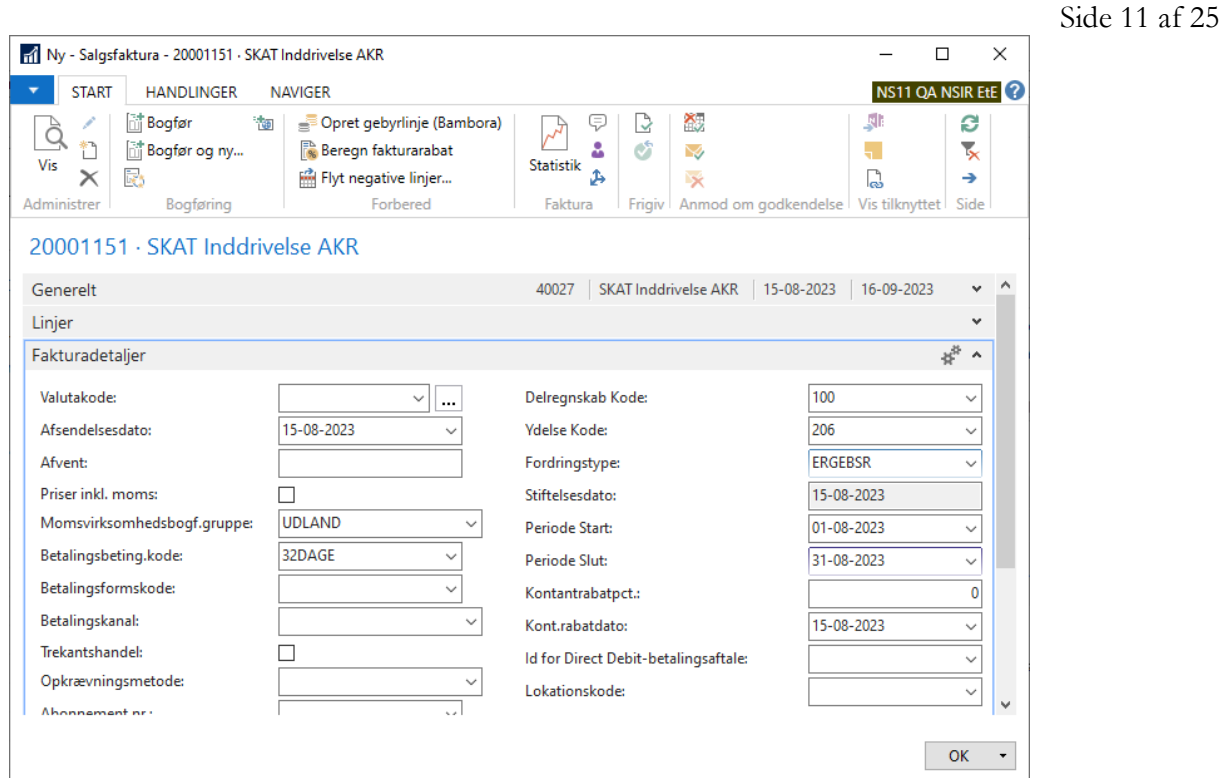

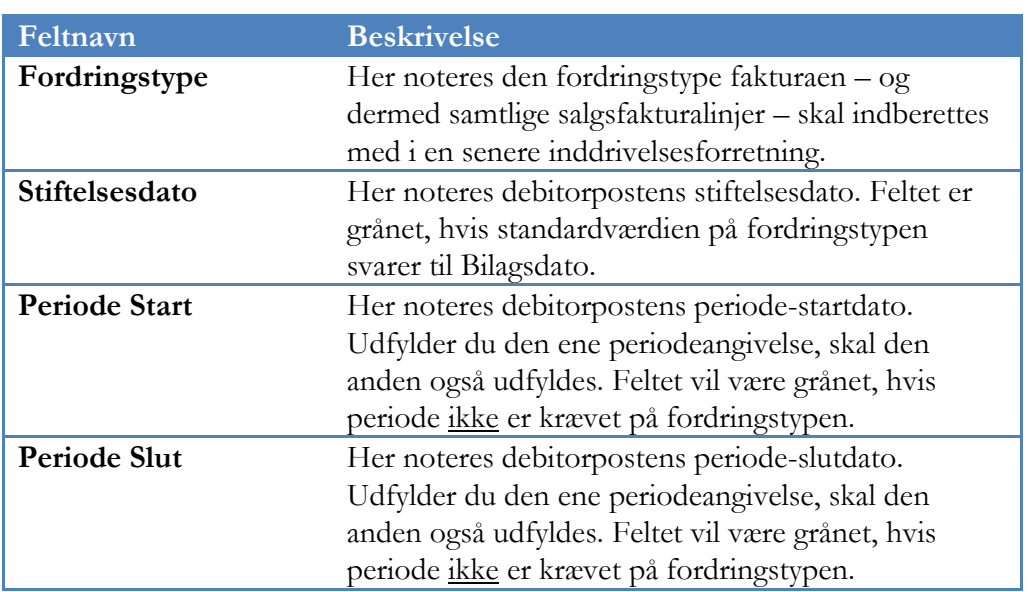

Hvis man ikke har udfyldt ovenstående felter allerede ved fakturering, kan det gøres efterfølgende direkte på debitorposten på tilsvarende navngivne felter, men kun så længe den bogførte debitorpost er åben.

Hvis man tilføjer eller ændrer fordringstypen, gives:

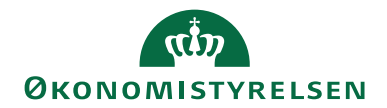

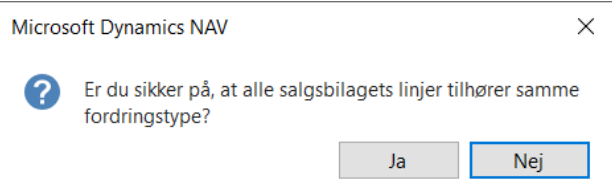

Dette for at gøre opmærksom på, at udsøgning i [Inddrivelseskladde](#page-11-0) baserer sig på åbne debitorposter og ikke på salgsbilagets linjer.

Hvis ovenstående felter ikke er udfyldt – dog under hensyntagen til opsætning af [Fordringstyper](#page-5-0) – valideres fordringen med status Fejl (NS) i inddrivelseskladden.

#### <span id="page-11-0"></span>**Inddrivelseskladde**

Poster til inddrivelse udsøges i **Inddrivelseskladde**, sti: Afdelinger/Økonomistyring/Tilgodehavender. Gebyr og evt. rente knyttes til oprindelig debitorpost som underfordringer og fremgår af efterfølgende kladdelinjer i umiddelbar forlængelse af hovedstolen.

Kun beløb vedr. bilagstyperne Faktura, Kreditnota, Rentenota og Rykker beregnes korrekt i Inddrivelseskladde; man skal altså selv sørge for udligning af eventuelle indbetalinger før udsøgning. Kreditnota kan naturligvis ikke oversendes til PSRM, hvorfor en sådan vil blive valideret med Fejl; disse skal altså i princippet også udlignes før udsøgning, men vil kunne fremfindes og slettes i kladden efterfølgende.

#### **Hvis renter tilskrives i forbindelse med rykkerkørsler skal debitorposter udlignes/lukkes mest muligt allerede inden første rykkerudstedelse, da renter ellers ikke vil blive beregnet korrekt i senere udsøgning i Inddrivelseskladde.**

Det skal bemærkes, at inddrivelseskladden i Navision Stat anvendes til indberetning og ikke til regulering af fordringer. Regulering og deslige foretages i PSRM-portalløsningen.

Inddrivelseskladden kan bogføres, når fordringen er overdraget til inddrivelsesmyndigheden for inddrivelse:

- For regnskaber, der anvender system-til-system løsningen, skal bogføring derfor være tilladt med status *Udført*.
- For institutioner, der udsøger fordringer i inddrivelseskladden og på baggrund heraf indberetter resultatet i PSRM-portalen, kan man nøjes med status *Godkendt*.

For valg af ovenstående henvises til [Opsætning af inddrivelse.](#page-3-1)

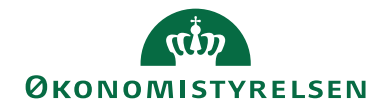

Side 13 af 25

Bogføringen udligner oprindelige poster på debitor med den på kladden opsatte modkonto. Da alle felter i kladden er låst for redigering, skal man forinden udsøgning sikre sig, at både nummerserie og modkonto er opsat.

I staten anvendes som hovedregel konto 2295xx *Tab på debitorer mv.* som modkonto.

Er man omfattet af regelsættet i vejledningen, "Den regnskabsmæssige håndtering af tilgodehavender og udlån", skal man i stedet anvende konto 6117xx *Debitorer til inddrivelse* som modkonto.

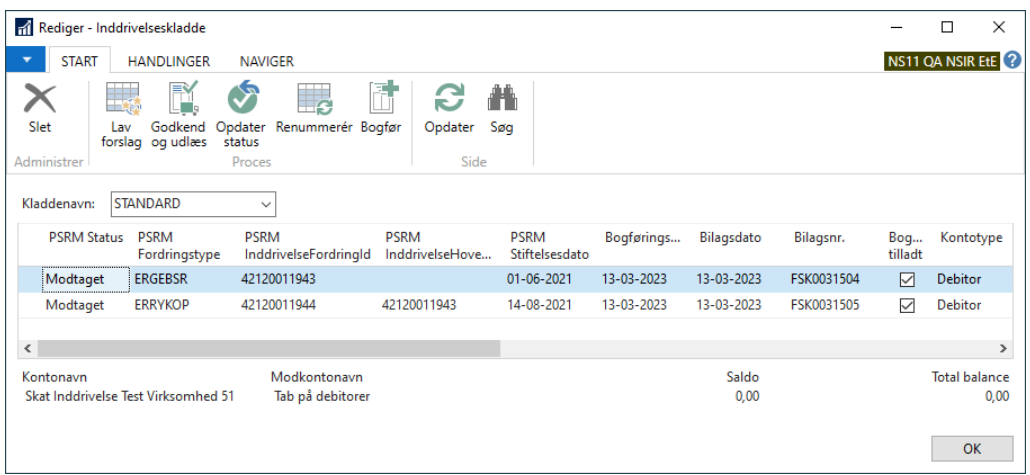

Inddrivelseskladden har de fleste felter tilfælles med andre kladder, hvorfor kun de væsentligste felter herudover beskrives.

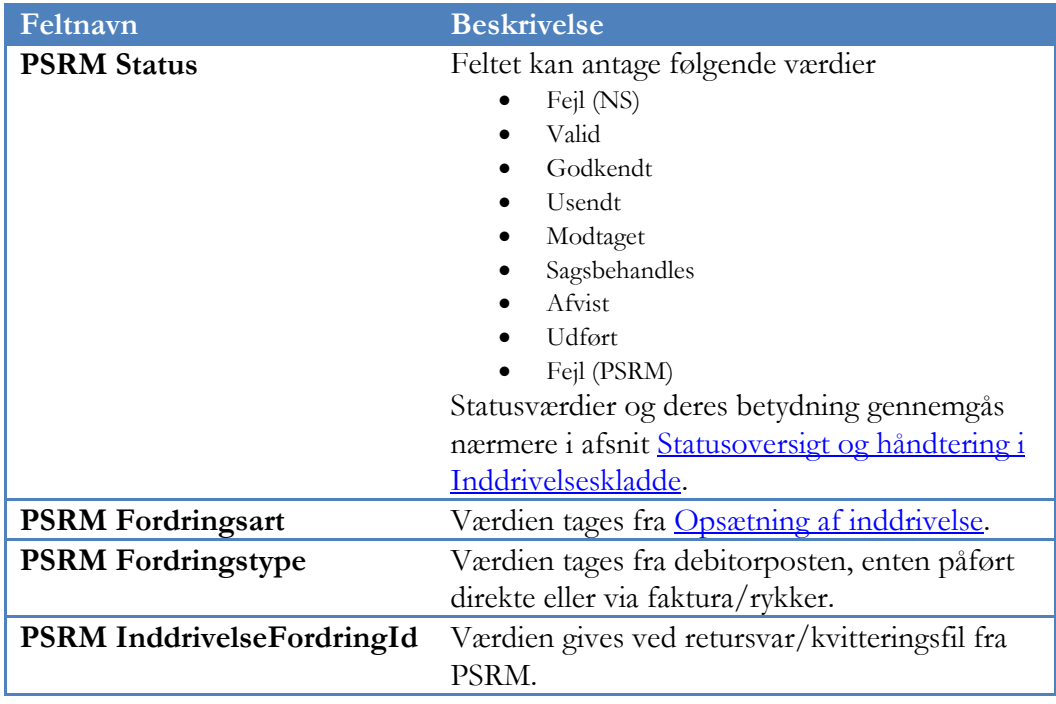

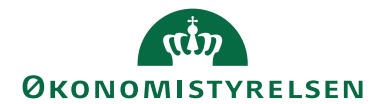

Side 14 af 25

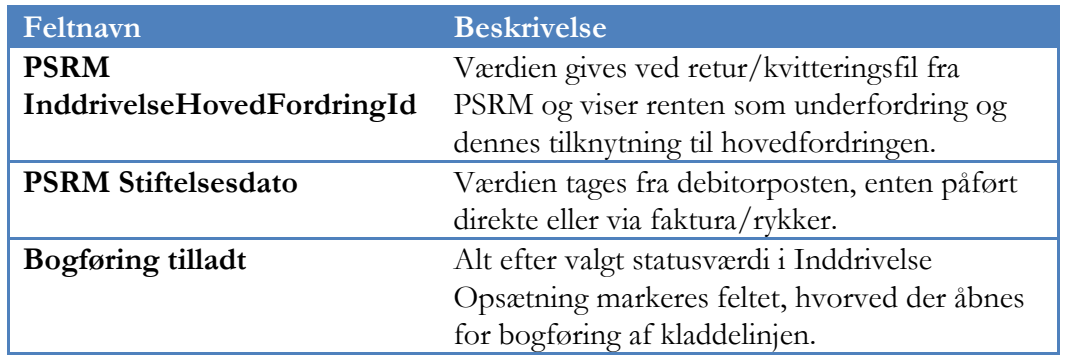

Handlingsbåndets faneblad *Handlinger*, Handlingsgruppe *Funktion*:

L,

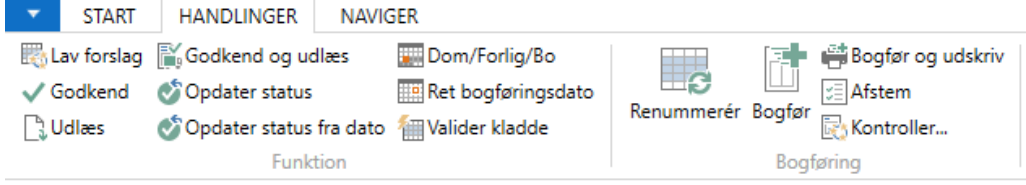

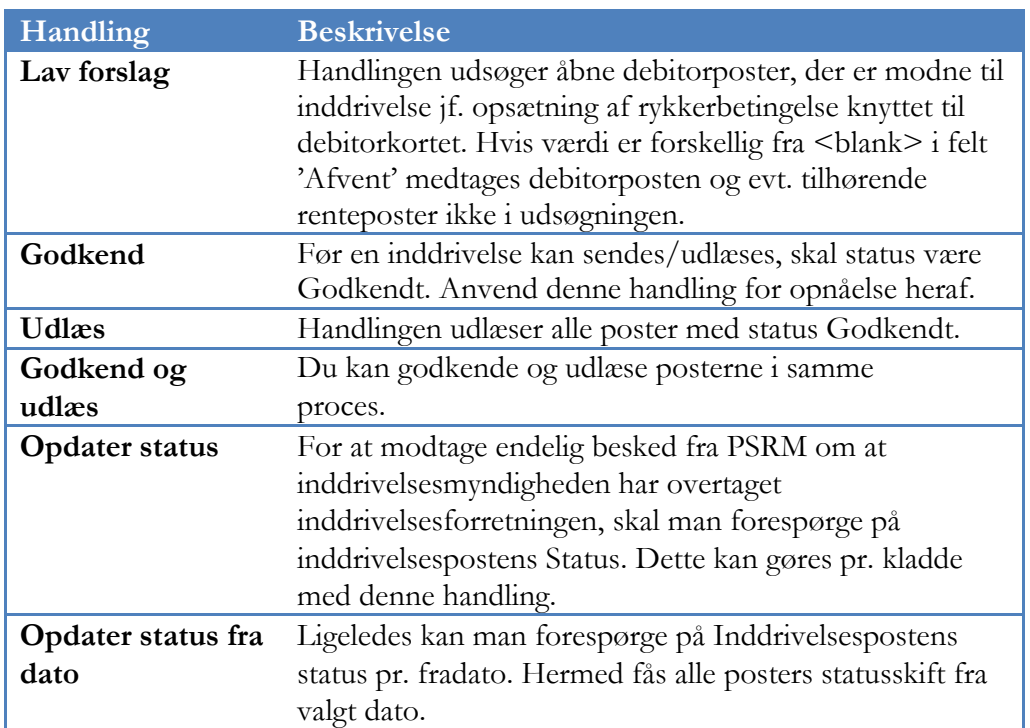

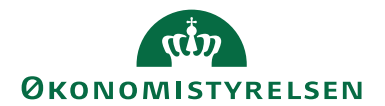

Side 15 af 25

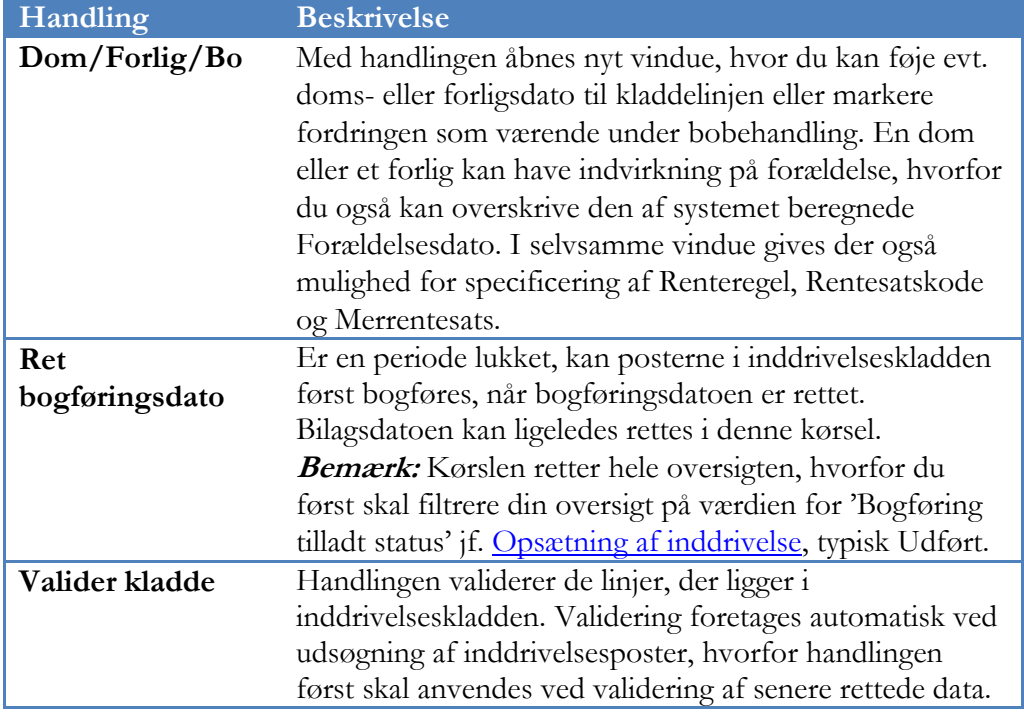

Handlingsgruppe *Bogføring*:

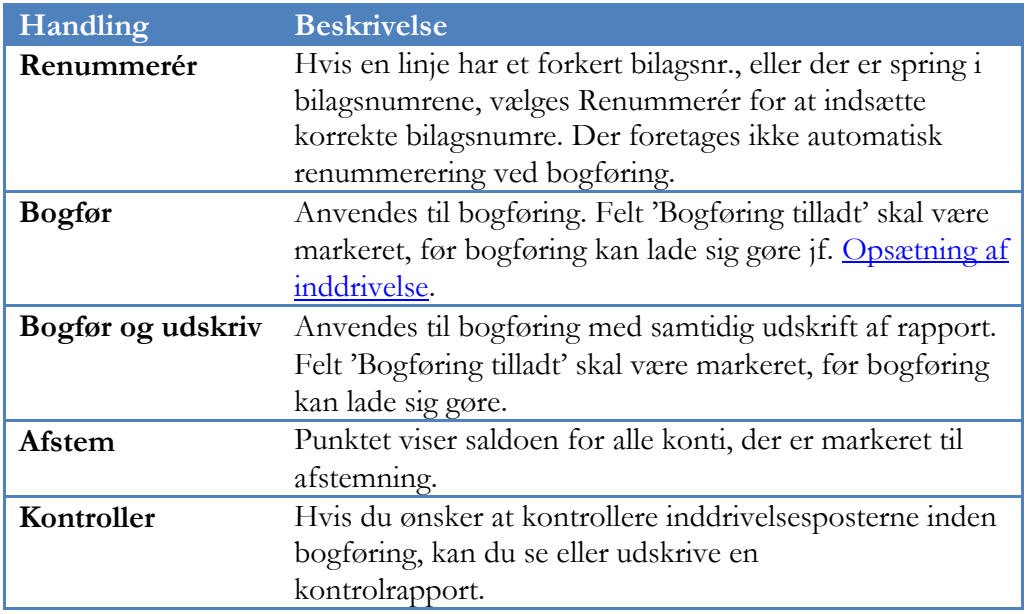

Handlingsbåndets faneblad *Naviger*, Handlingsgruppe *Inddrivelse*:

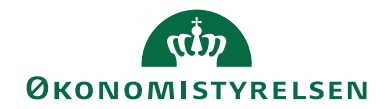

**START** HANDLINGER **NAVIGER Pejllog** g ጔ **EE** Note Kladdeopsætning Dimensioner Poster Kort **nd** Vis indberetning Inddrivelse Linje Konto

Med handling Kladdeopsætning gives adgang til felt 'Dimensioner fra modkonto' Med afmærkning heraf anvendes forslagsdimensioner/-dimensionsværdier fra modkonto opsat på kladden i stedet for debitorpostens dimensioner. Hvis man vælger dette, anbefales det at afmærke felt 'Undlad dimensionsbogføring' på debitorsamlekontoens finanskontokort, oversigtspanel Bogføring. Denne indstilling sørger for, at alle lokale dimensioner bliver frasorteret ved bogføring.

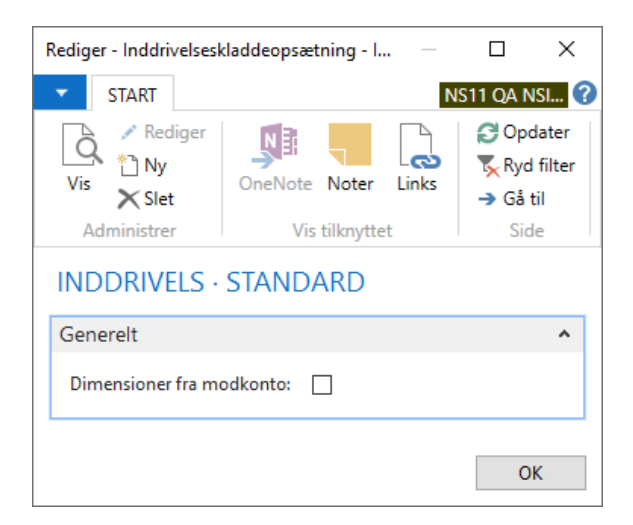

Handlingsgruppe *Linje*:

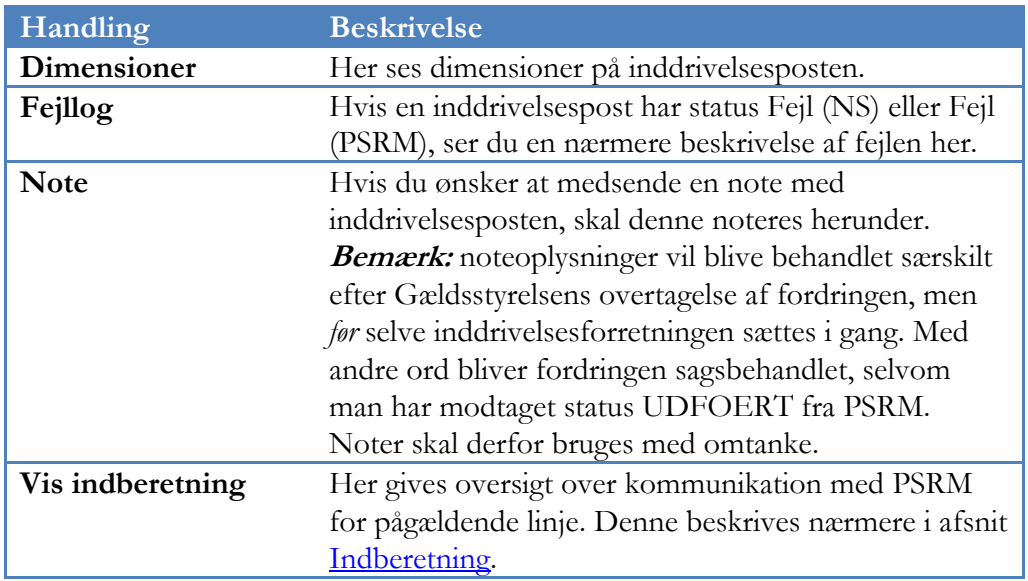

Side 16 af 25

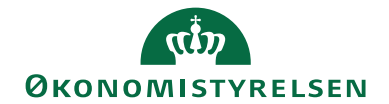

#### Side 17 af 25

Handlingsgruppe *Konto*:

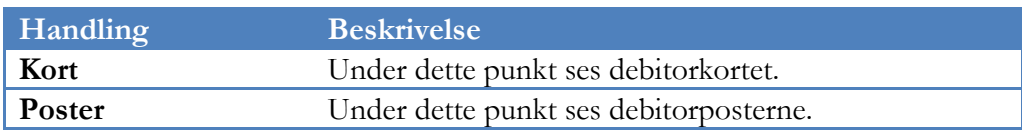

#### <span id="page-16-0"></span>**Indberetning**

Nærværende afsnits navngivning er præget af tekniske udtryk, idet det bevidst er valgt at videreføre feltnavne og begreber fra PSRM.

Under Afdelinger/Økonomistyring/Periodiske aktiviteter/Tilgodehavender finder man **Inddrivelsesindberetninger**:

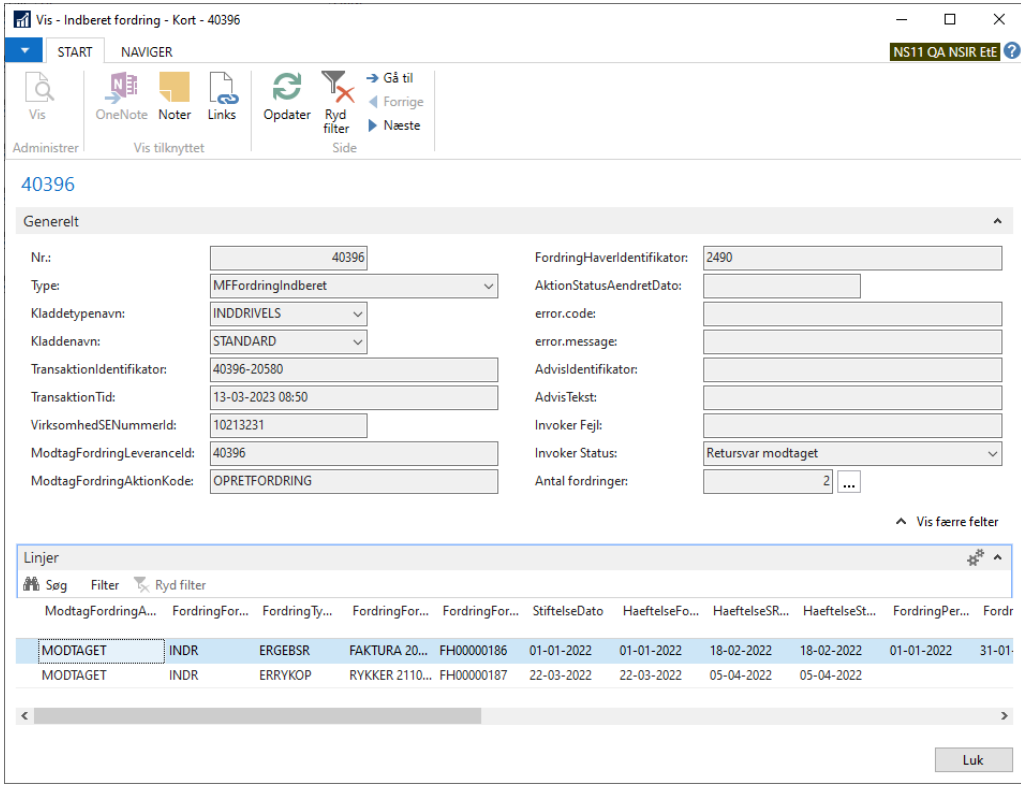

Hvad enten man udlæser sine poster fra Inddrivelseskladde eller spørger til status i samme, bliver der oprettet et separat kort, hvor hovedet består af tekniske felter, der viser overordnede oplysninger til brug for kommunikationen med PSRM

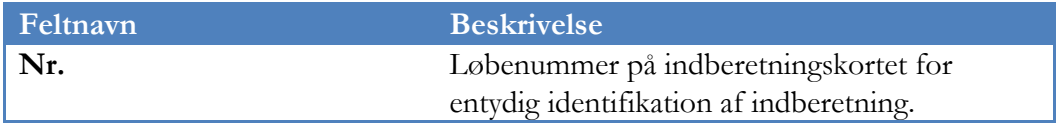

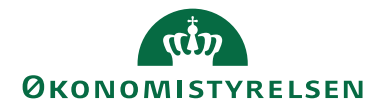

**Feltnavn Beskrivelse Type** Hvilken type kommunikation med PSRM man har anmodet om: MFFordringIndberet eller • MFKvitteringHent **Kladdetypenavn** Kladdetype, hvorfra kommunikationen er foretaget. **Kladdenavn** Kladdenavn, hvorfra anmodningen er foretaget. **TransaktionIdentifikator** Nr. og bogføringskreds aggregeret for identifikation af indberetning hos PSRM. **TransaktionTid** Dato og tid for transaktionen. **VirksomhedSENummerId** Fordringshavers SE-nr. som noteret under Virksomhedsoplysninger. **ModtagFordringLeveranceId** Samme værdi som Nr. til identifikation af leverance. **ModtagFordringAktionKode** Kode til indikation af handling hos PSRM: OPRETFORDRING eller MFKVITTERINGHENT FordringHaverIdentifikator Fordringshavers identifikator hos PSRM jf. Inddrivelsesopsætning. **AktionStatusAendretDato** Feltet udfyldes med dato, hvis man i Inddrivelseskladde bestiller status på fordringer med handling *Opdater status fra dato*. **error.code** Hvis PSRM sender en overordnet fejlbesked på forsendelsen tilbage til Navision, gives koden herfor i dette felt. **error.message** Hvis PSRM sender en overordnet fejlbesked på forsendelsen tilbage til Navision, gives tekstuel beskrivelse i dette felt. Fejlbeskeder givet her vil ligeledes fremkomme i inddrivelseskladdens fejllog. **Invoker Fejl** Hvis fejl optræder på invokeren, som er den webservice, der står for kommunikation mellem Navision Stat og PSRM, gives den her. **Invoker Status** Status Status på afsendelsen kan antage: Usendt Under afsendelse Afsendt - afventer retursvar Retursvar modtaget Modtager retursvar

Linjer; de væsentligste felter. For øvrige henvises til tooltips i Navision Stat:

Side 18 af 25

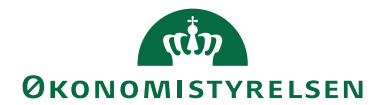

Side 19 af 25

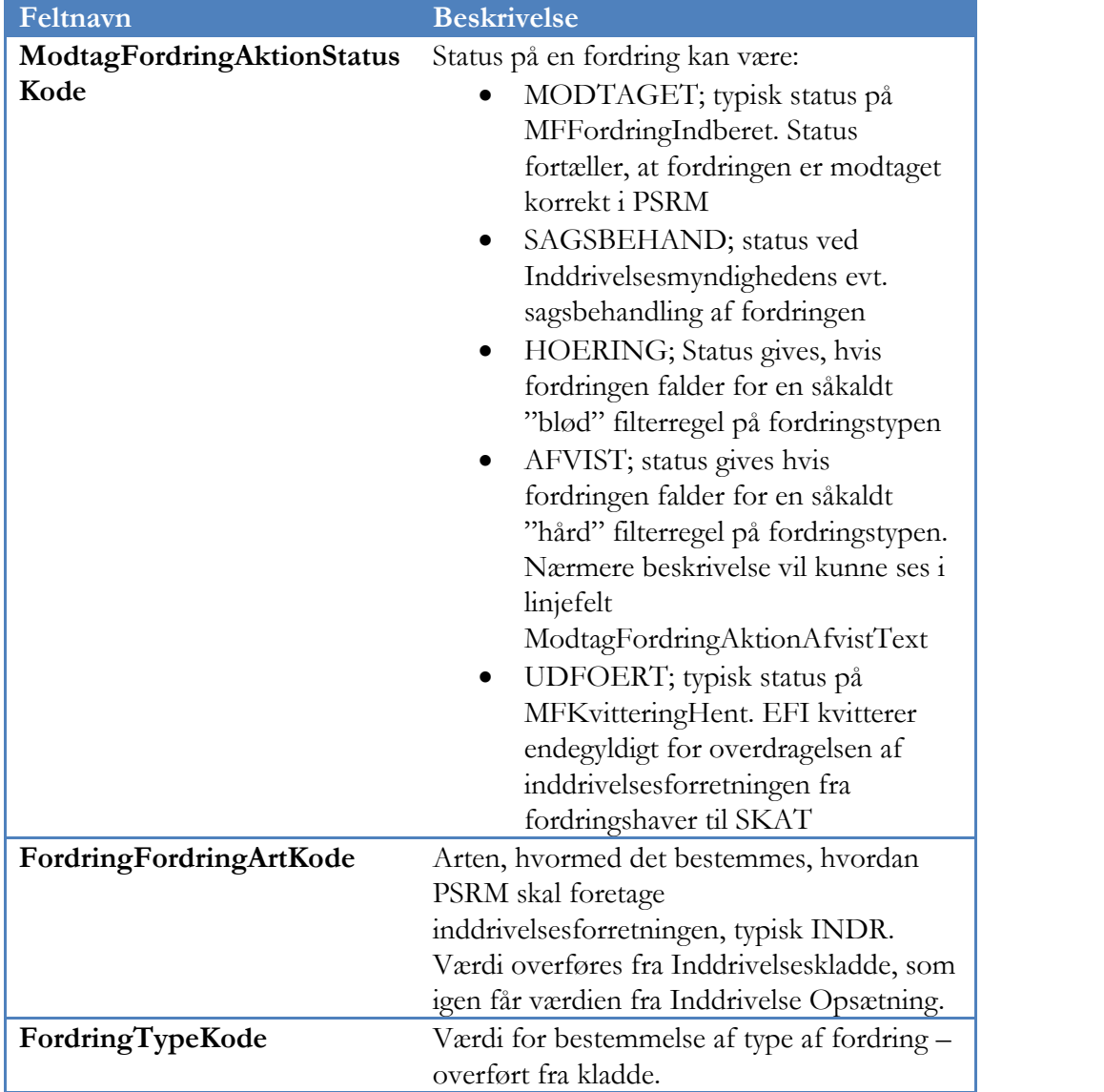

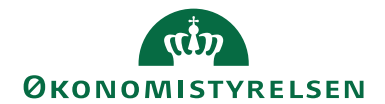

Side 20 af 25

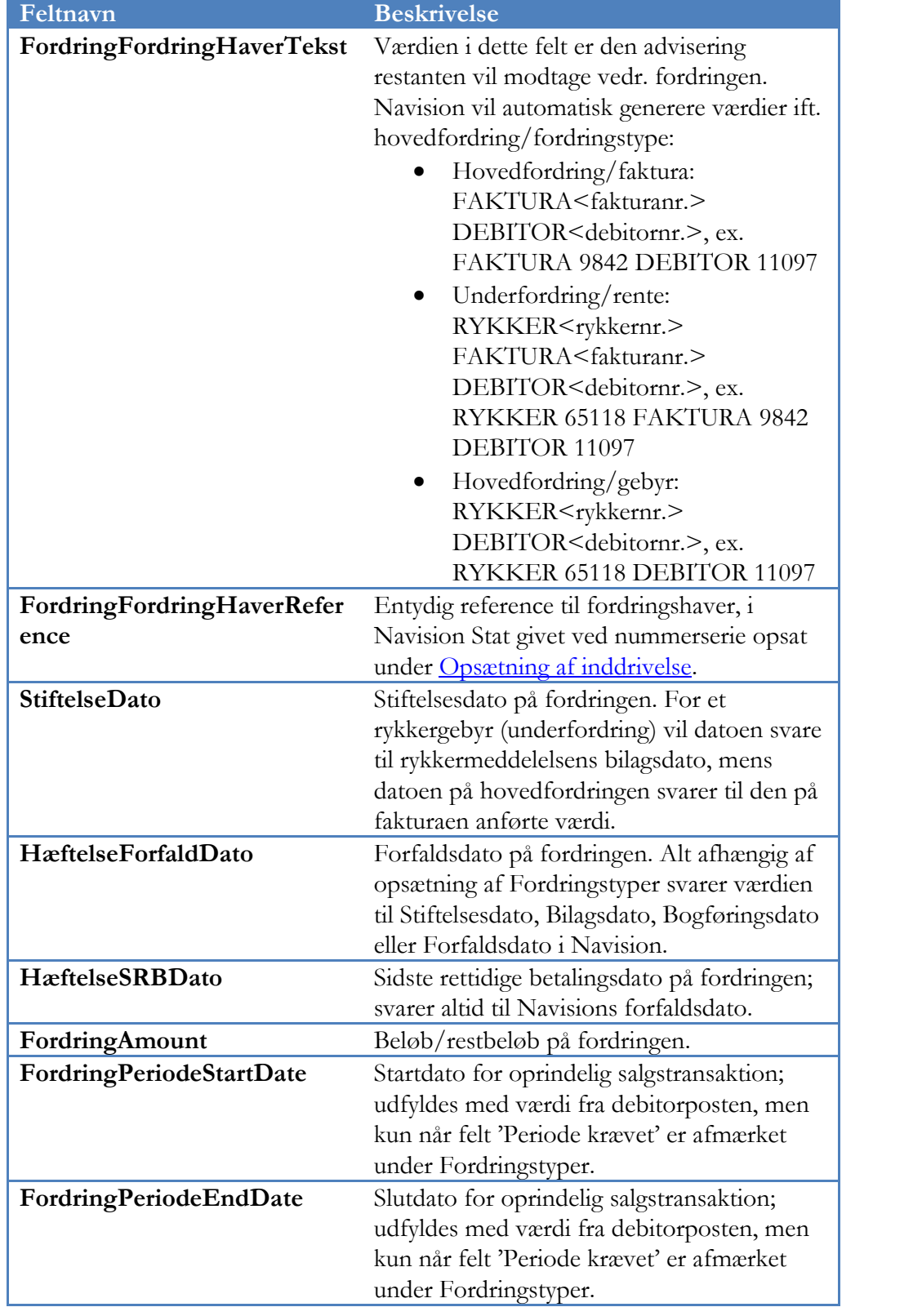

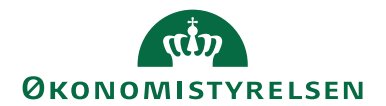

Side 21 af 25

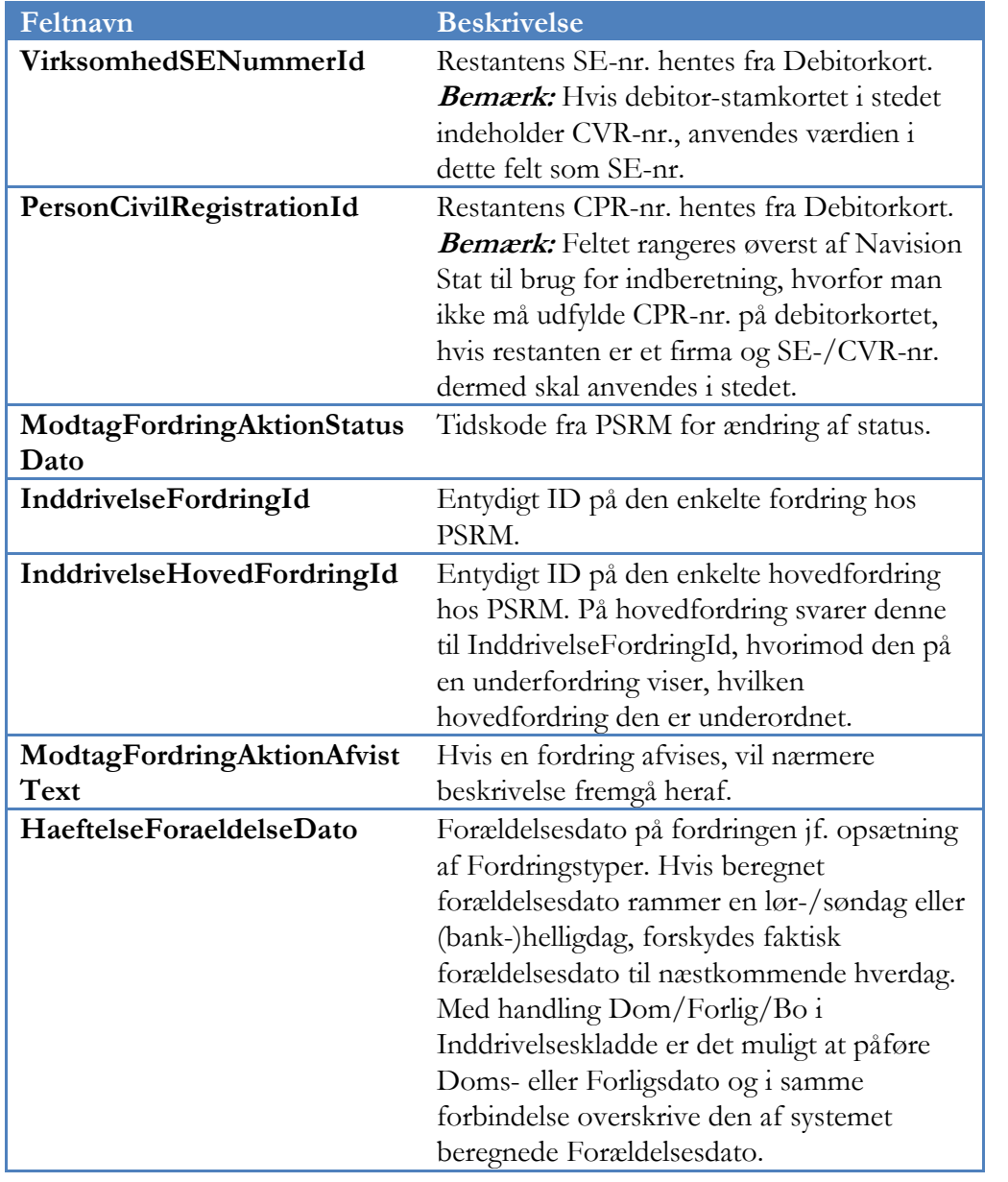

Handlingsbåndets faneblad *Naviger*, Handlingsgruppe *Generelt*:

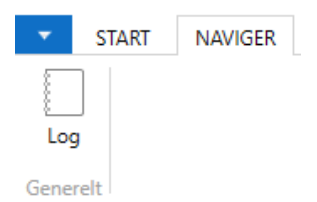

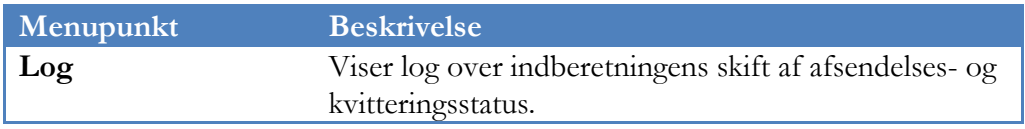

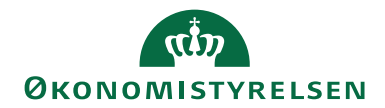

#### <span id="page-21-0"></span>**Inddrivelsesjournal**

Under Afdelinger/Økonomistyring/Tilgodehavender/Oversigt finder du **Inddrivelsesjournal**. Inddrivelsesjournalen giver et komplet overblik over de fordringer, der måtte være afsendt til inddrivelsesmyndigheden og de statusskift, de har gennemgået.

#### <span id="page-21-1"></span>**Uddata**

#### *Før udsøgning*

Der findes ikke selvstændige rapporter til inddrivelse. Før udsøgning i selve inddrivelseskladden anbefales det dog at anvende rapporten "Forfaldne debitorposter" under Afdelinger/Økonomistyring/Tilgodehavender/Rapporter, hvor man i anfordringsbilledet på oversigtspanel Debitorpost kan filtrere på 'Niv. for sidst udstedte rykker' lig med højeste niveau på rykkerbetingelseskoden opsat til PSRM, ex. 3 samt indsætte 2 x enkeltapostroffer for angivelse af <br/> <br/> <br/> <br/> <br/> <br/>the  $i$ filter til felt 'Afvent':

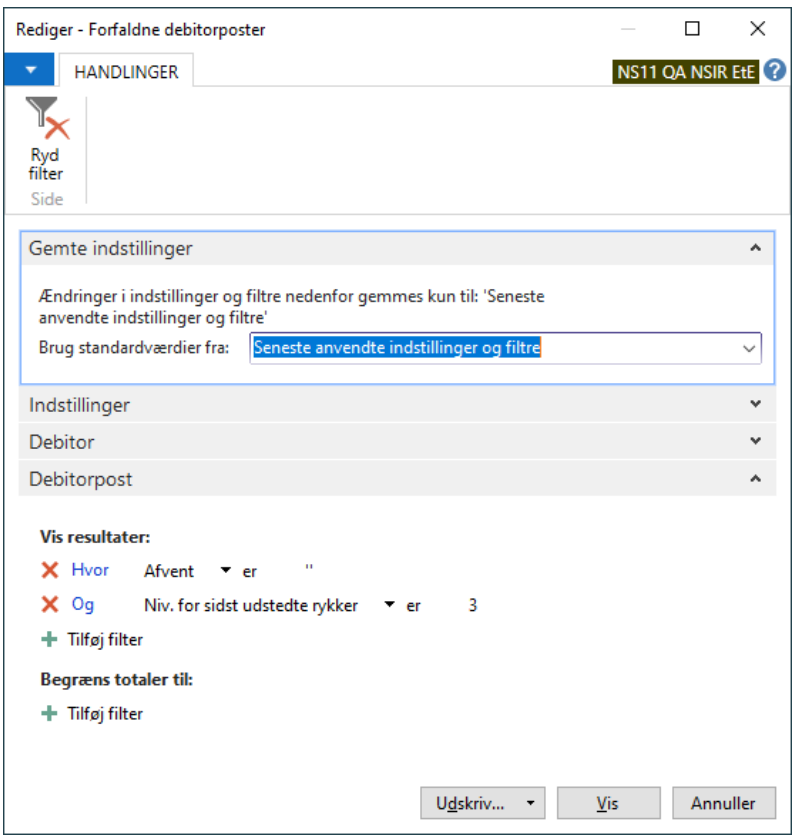

Hermed udskrives de poster, der vil blive udsøgt i Inddrivelseskladde:

Side 22 af 25

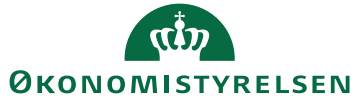

#### Side 23 af 25

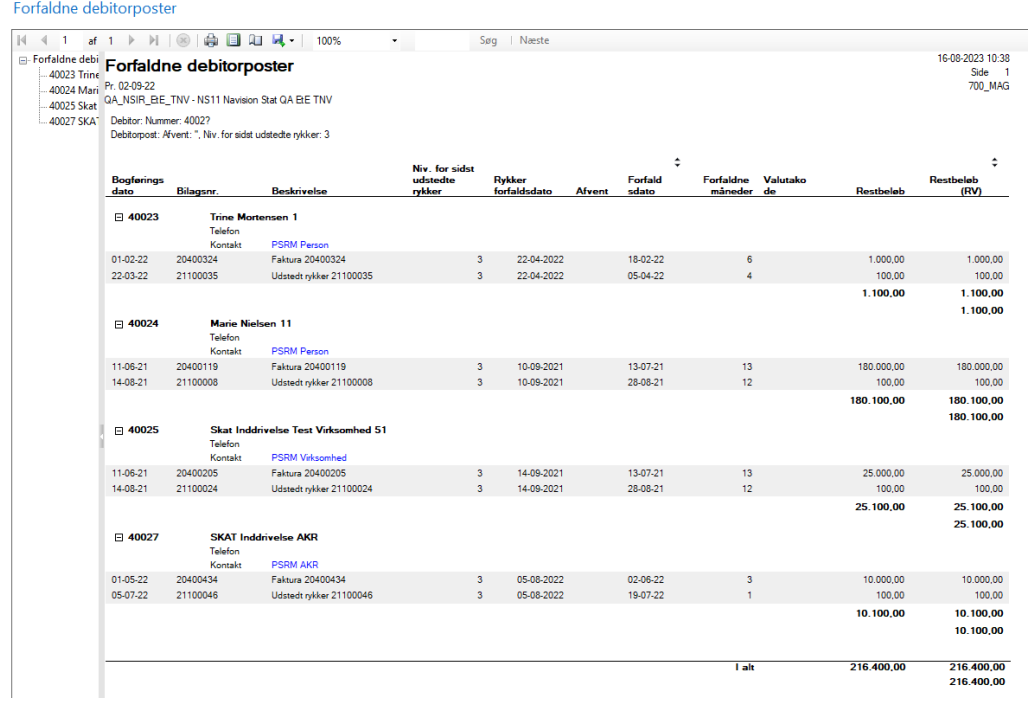

### *Efter bogføring*

De bogførte finansposter indeholder felterne PSRM FordringsID og PSRM Hovedfordring ID, der udfyldes tilsvarende inddrivelseskladdens linjer. Disse værdier kan på sædvanlig vis anvendes til filtrering eller i selve bearbejdelsen af dit dataudtræk.

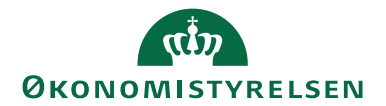

# <span id="page-23-0"></span>Statusoversigt og håndtering i Inddrivelseskladde

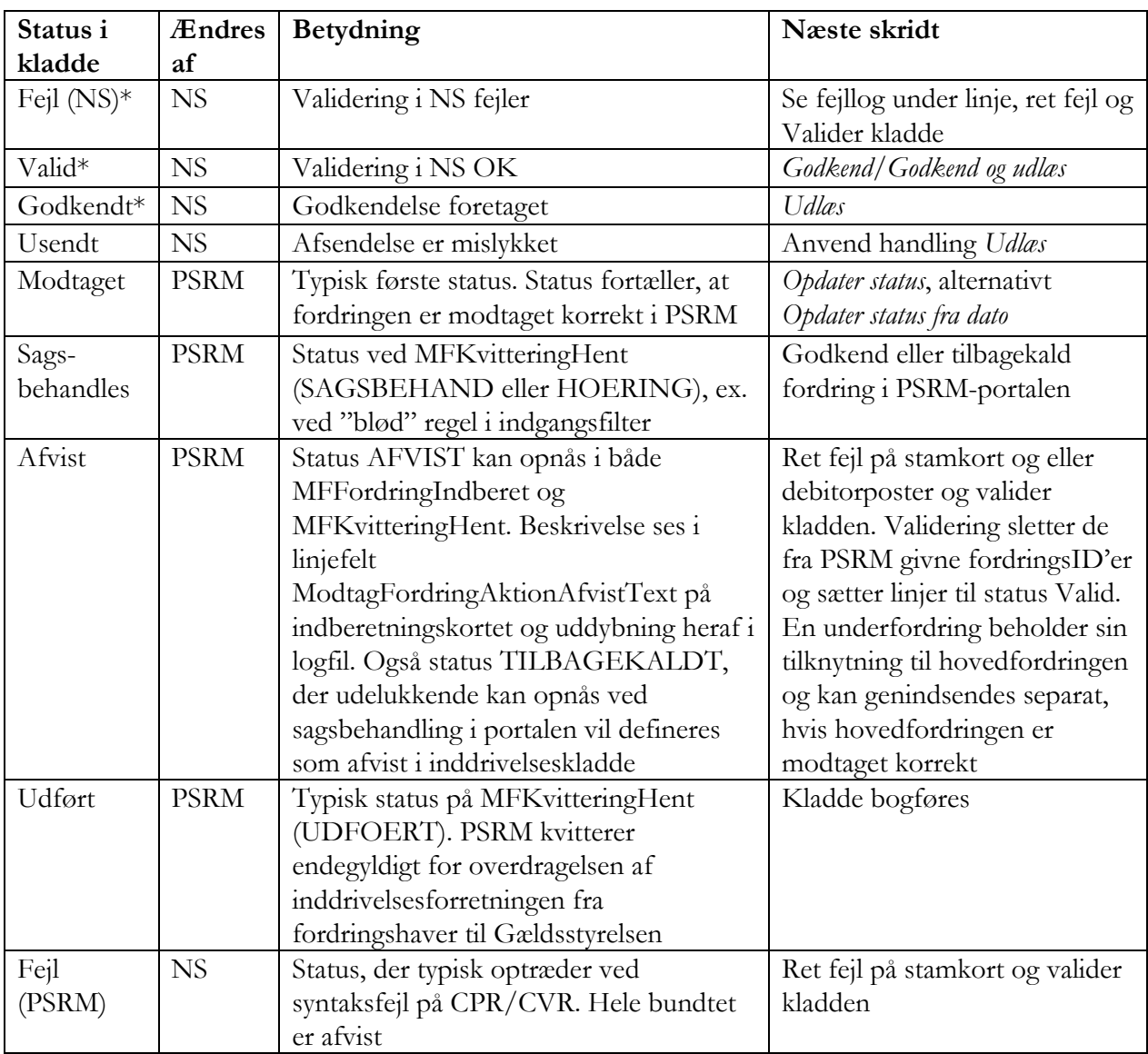

\* Kladdelinjer kan slettes

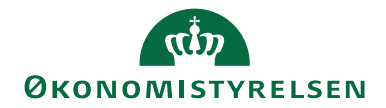

### <span id="page-24-0"></span>Henvisninger

For beskrivelse af teknisk opsætning til PSRM henvises til dokumentet PSRM installationsvejledning til nærværende version.

[Guides til Fordringshaverportalen -](https://gaeldst.dk/fordringshaver/find-vejledning/guides-til-fordringshaverportalen) Gældsstyrelsen (gaeldst.dk)

**ISBN-nummer:** 87-7956-789-4

Side 25 af 25